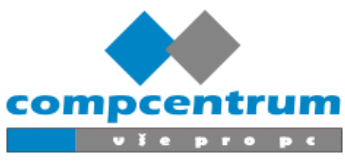

#### **Obsah**

- **● Registrace**
- *● Přihlášení*
- *● Zadání úkolu/požadavku*
- *● Editace, komentáře k úkolu*
- *● Kalkulace úkolu potvrzení*
- *● Nástrojové menu*
- *● Dokumenty*

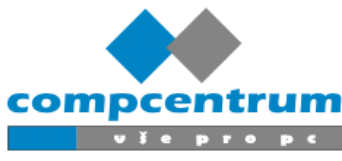

## **Registrace**

Na stránce <https://evidence.compcentrum.cz>

V sekci **Založit nový účet** zadejte **e-mail**, který bude zároveň vaše přihlašovací jméno, dále zadejte **Jméno a Příjmení.** Teď je nutné zadat **Heslo** pro kontrolu, je nutné zadat dvakrát, heslo by mělo obsahovat **velká a malá písmena, čísla a speciální znak například !+-?** Příklad: R0manS11han!!+. Na konec zadejte **telefonní číslo**, pokud je to nutné ozve se vám technik na toto zadané číslo.

Pro Registraci vám už jen stačí kliknout na "**Registrovat"**.

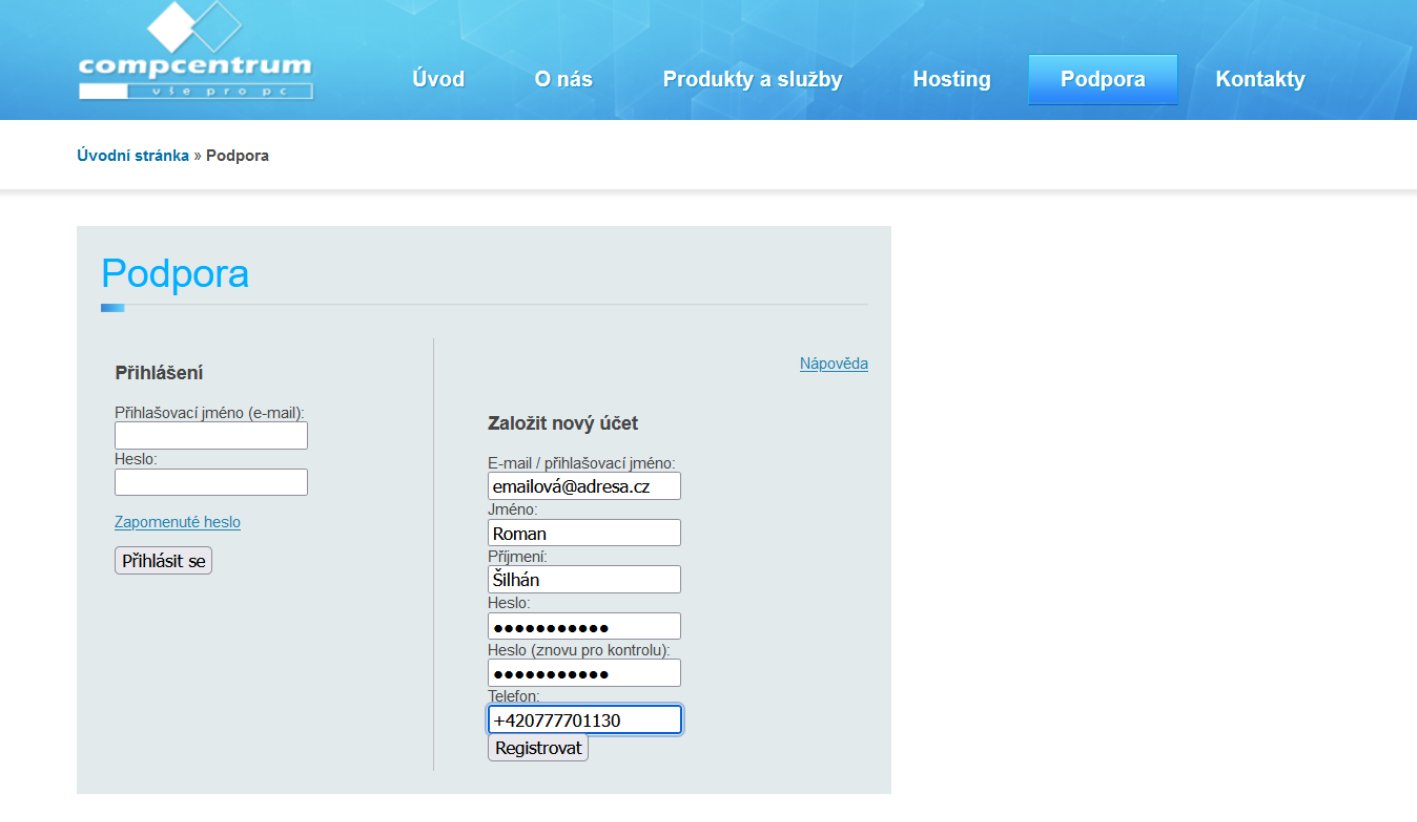

© Copyright 2023, compcentrum.cz

Úvod | O nás | Produkty a služby | Hosting | Podpora | Kontakty

compcentrum.cz [info@compcentrum.cz](mailto:info@compcentrum.cz)

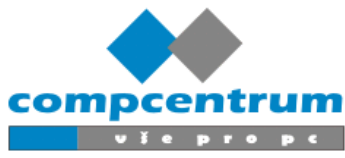

# **Přihlášení**

Pokud již účet máte, můžete se přihlásit na stránce <https://evidence.compcentrum.cz>

Do sekce Přihlášení zadáte svoje přihlašovací údaje, přihlašovací jméno je vaše emailová adresa použitá k registraci. Heslo je to které jste použili při registraci. Pokud si heslo nepamatujete, přejděte na sekci Zapomenuté heslo!

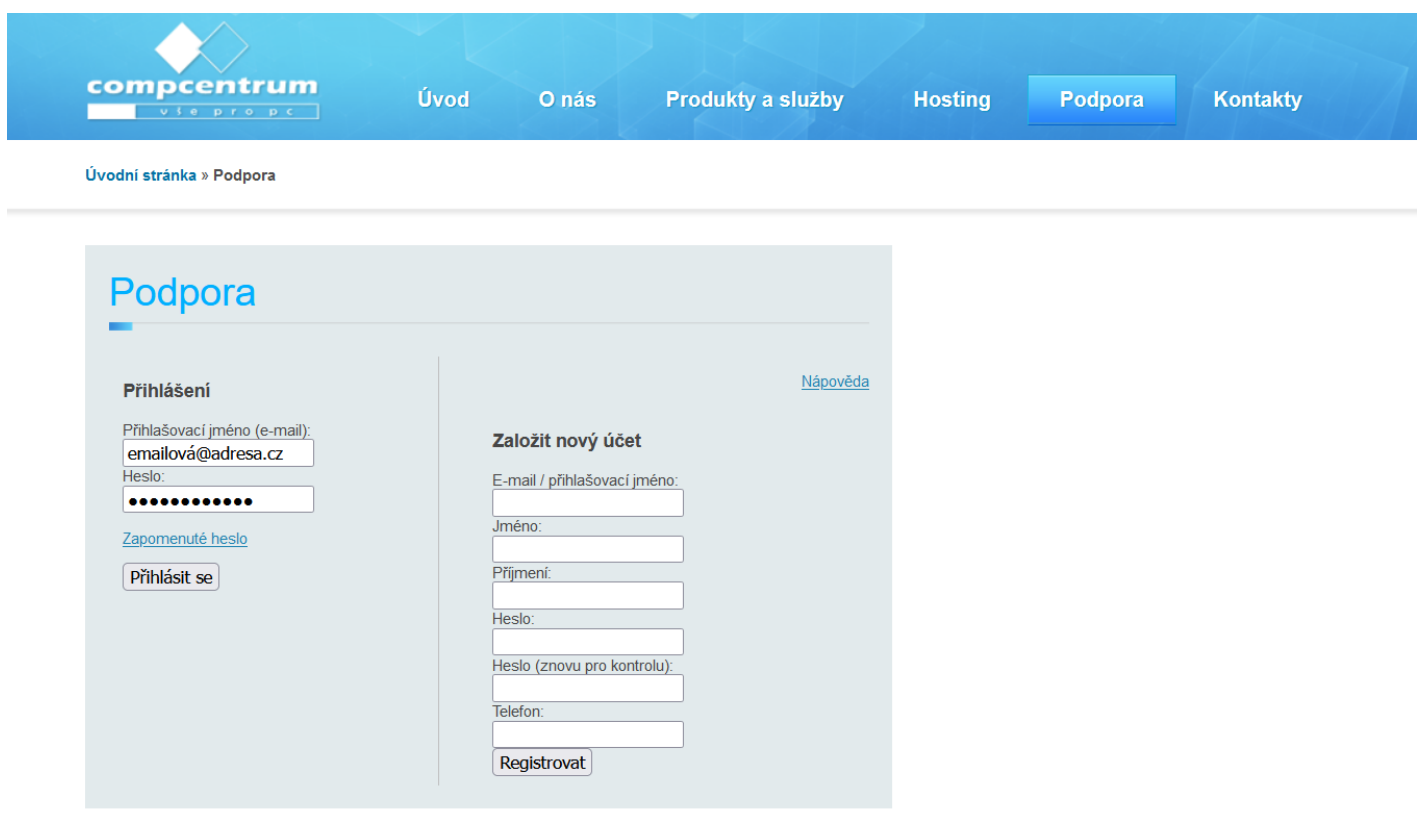

© Copyright 2023, compcentrum.cz

Úvod | O nás | Produkty a služby | Hosting | Podpora | Kontakty

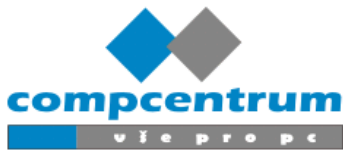

#### **Zapomenuté heslo**

Pokud jste zapomněli své heslo, **nepanikařte**. Kliknete na modře zobrazený text "**Zapomenuté heslo**" nad tlačítkem **Přihlásit se**.

Poté budete na této stránce, kde zadáte váš **přihlašovací email!** Systém vám během několika minut odešle email s **pozvánkou do systému**.

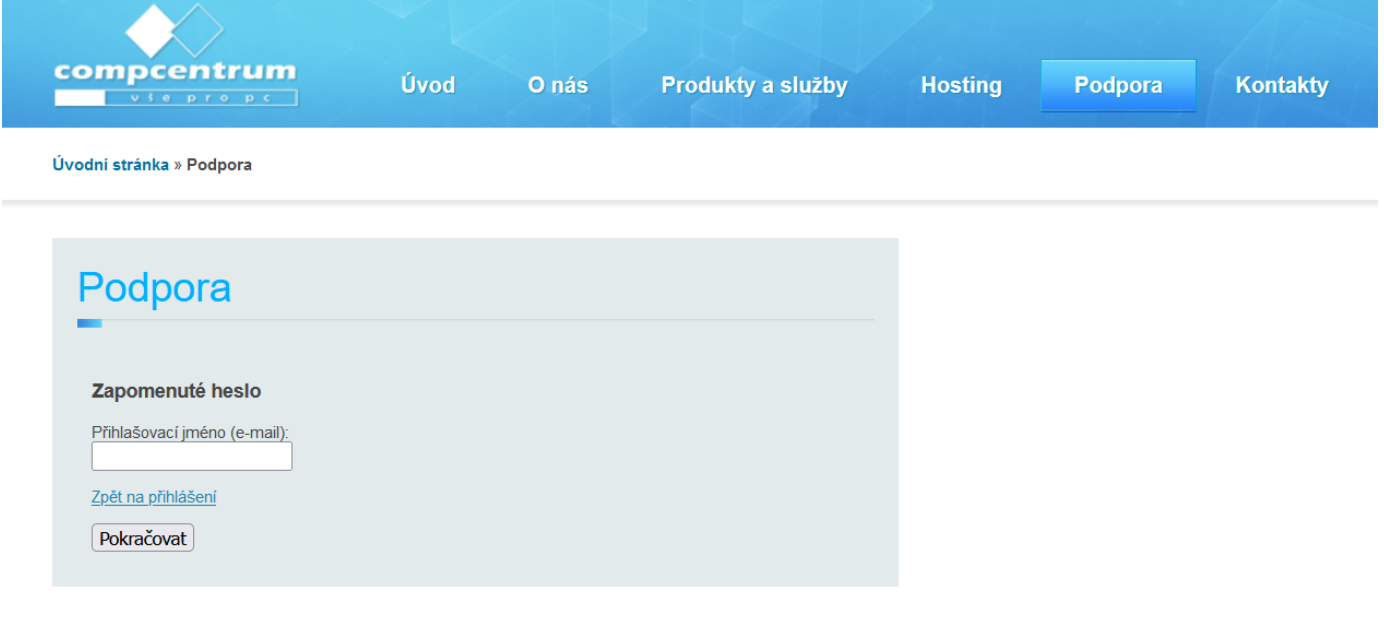

© Copyright 2014, compcentrum.cz

Úvod | O nás | Produkty a služby | Hosting | Podpora | Kontakty

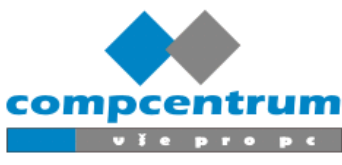

Až vám **email dojde** klikněte na odkaz a pokračujte dále, dle návodu.

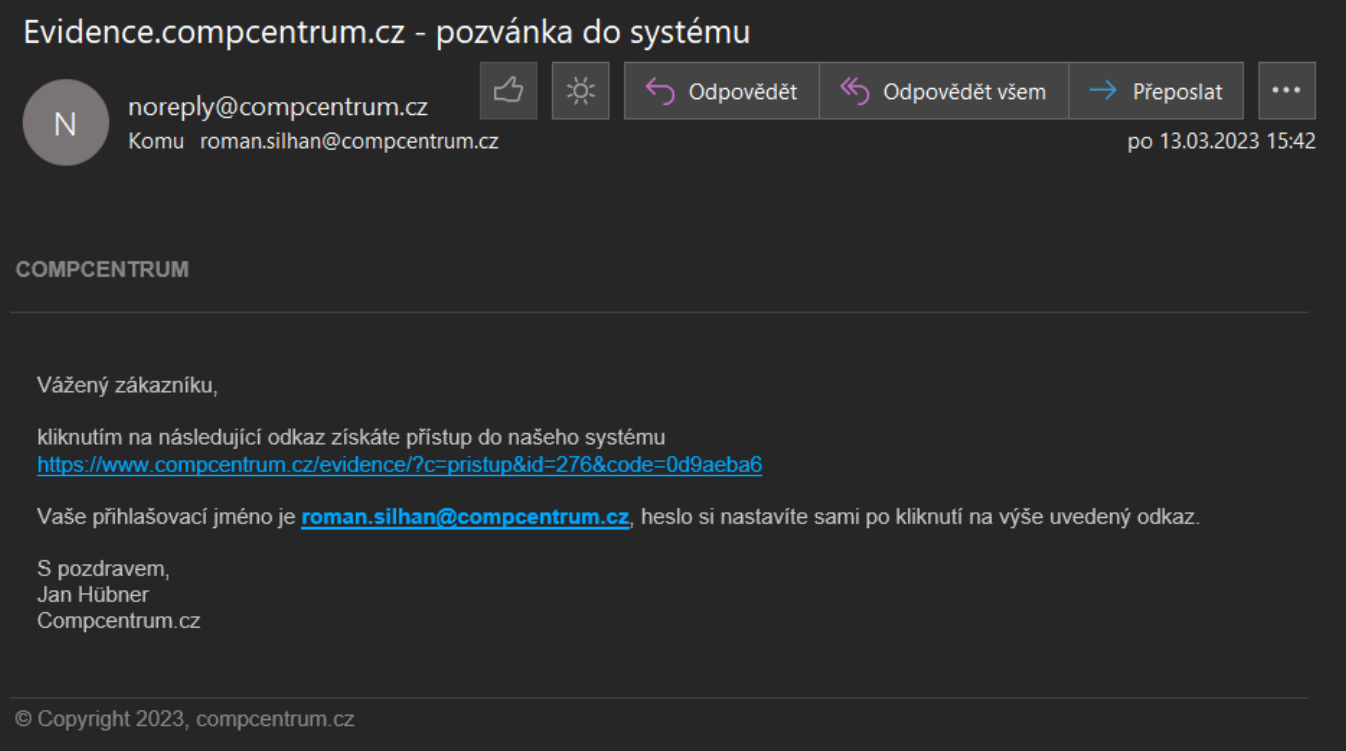

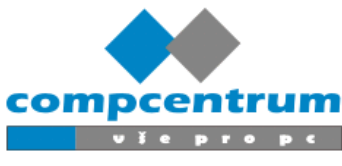

Po otevření odkazu budete vyzvání k **nastavení nového hesla**. Doporučená pravidla pro heslo jsou že heslo by mělo obsahovat **velká a malá písmena, čísla a speciální znak například !+-?** Příklad: R0manS11han!!+.

Po zadání vašeho hesla dvakrát, klikněte na **Nastavit heslo a přihlásit**.

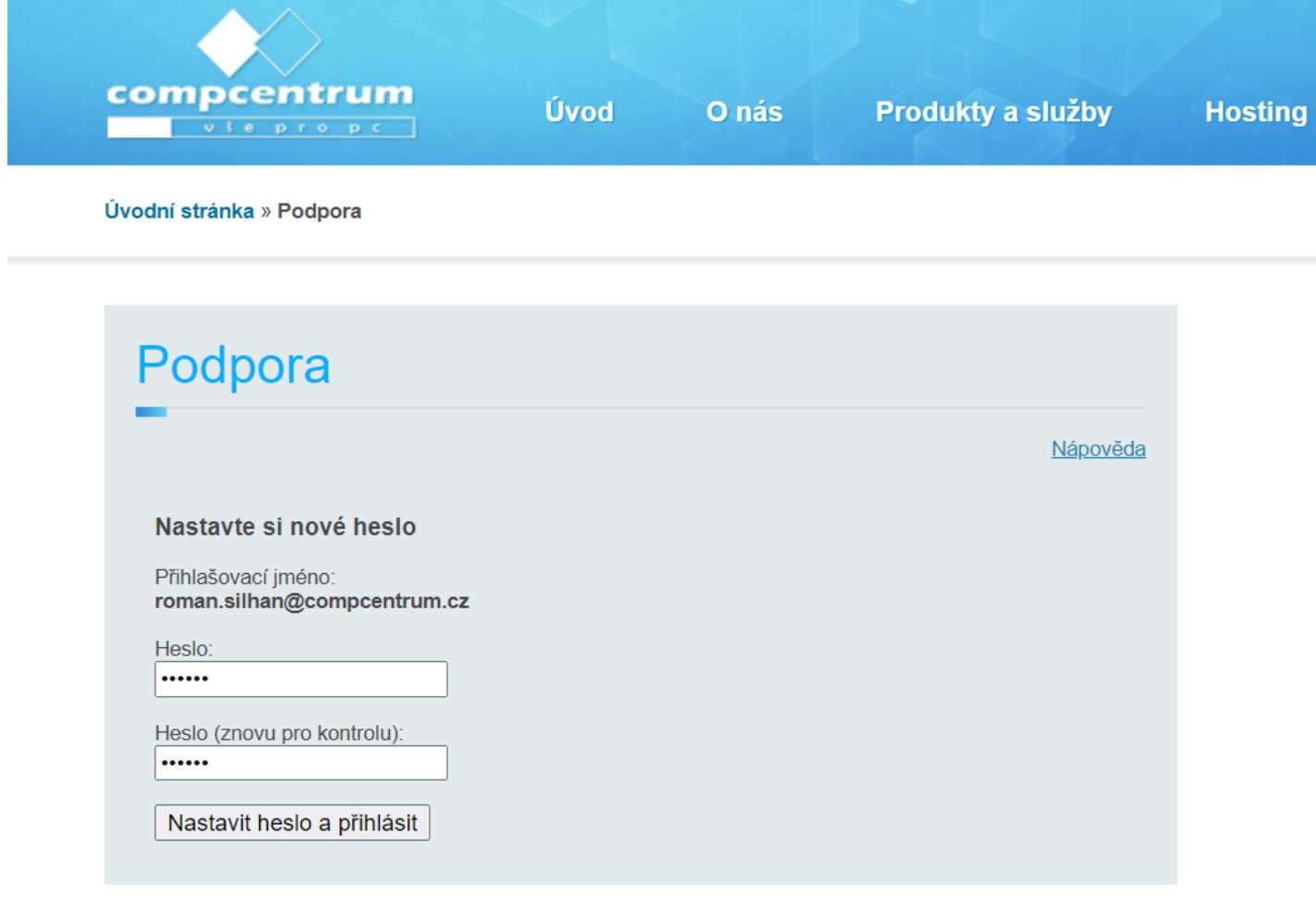

© Copyright 2014, compcentrum.cz

Úvod | O nás |

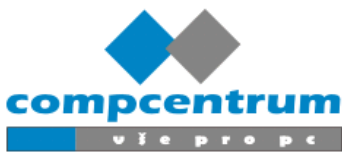

## **Zadání úkolu/ požadavku**

Po přihlášení nebo registraci, máte možnost vytvořit **úkol nebo požadavek**. Aby jste vytvořili nový úkol, tak je nutné aby jste v sekci **Úkoly** zvolili **"Vytvořit úkol"**.

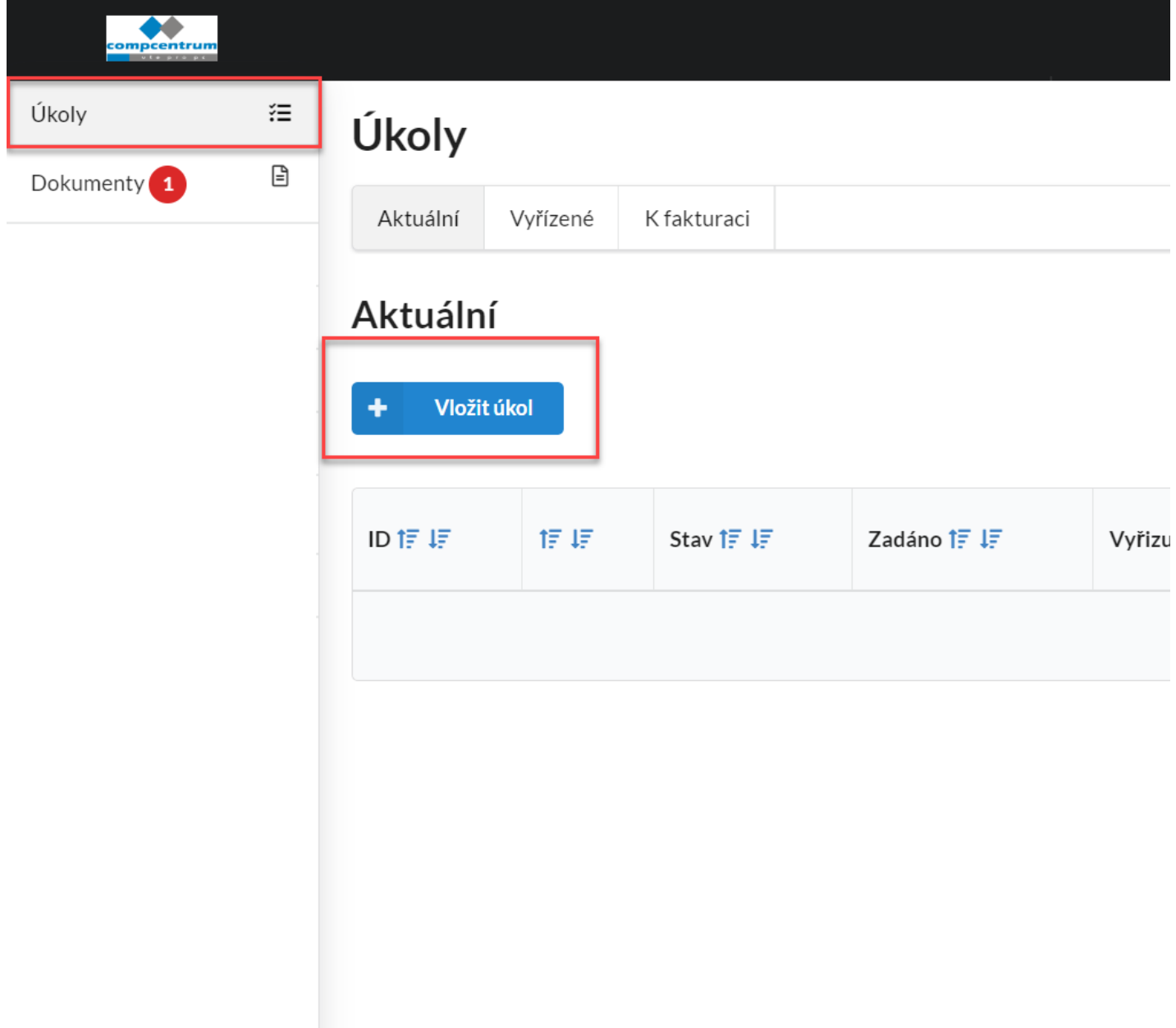

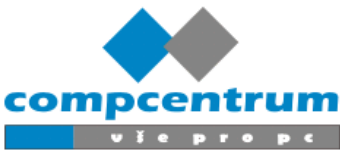

Následně se vám otevře tato tabulka, kde vyplníte váš požadavek.

**Předmět:** napište bodový popis vašeho problému např. **Problém s příchodem a odchodem e-mailu**.

**Popis:** popište pokud možno **co nejpodrobněji** problém aby technik byl schopen se orientovat o jaký problém se jedná a popřípadě ho vyřešit na dálku.

**Popis** může obsahovat obrázky, stačí je vložit pomocí **ctrl-c** a **ctrl-v nebo přetažením**.

**Priorita:** definuje jak je úkol důležitý, u většiny úkolů, které se týkají osobních počítačů se pohybují mezi nízkou a střední **prioritou**

**Příloha:** zde můžete vložit například PDF dokumenty nebo jiné potřebné informace.

Na konec je nutné kliknout na tlačítko **Uložit** poté stačí jen počkat než se vám ozve technik, pokud se vám techink ozve, tak vám do **Emailu** přijde informace se zpětnou zprávou, stačí otevřít odkaz a pokračovat v komunikaci.

#### Vložit úkol

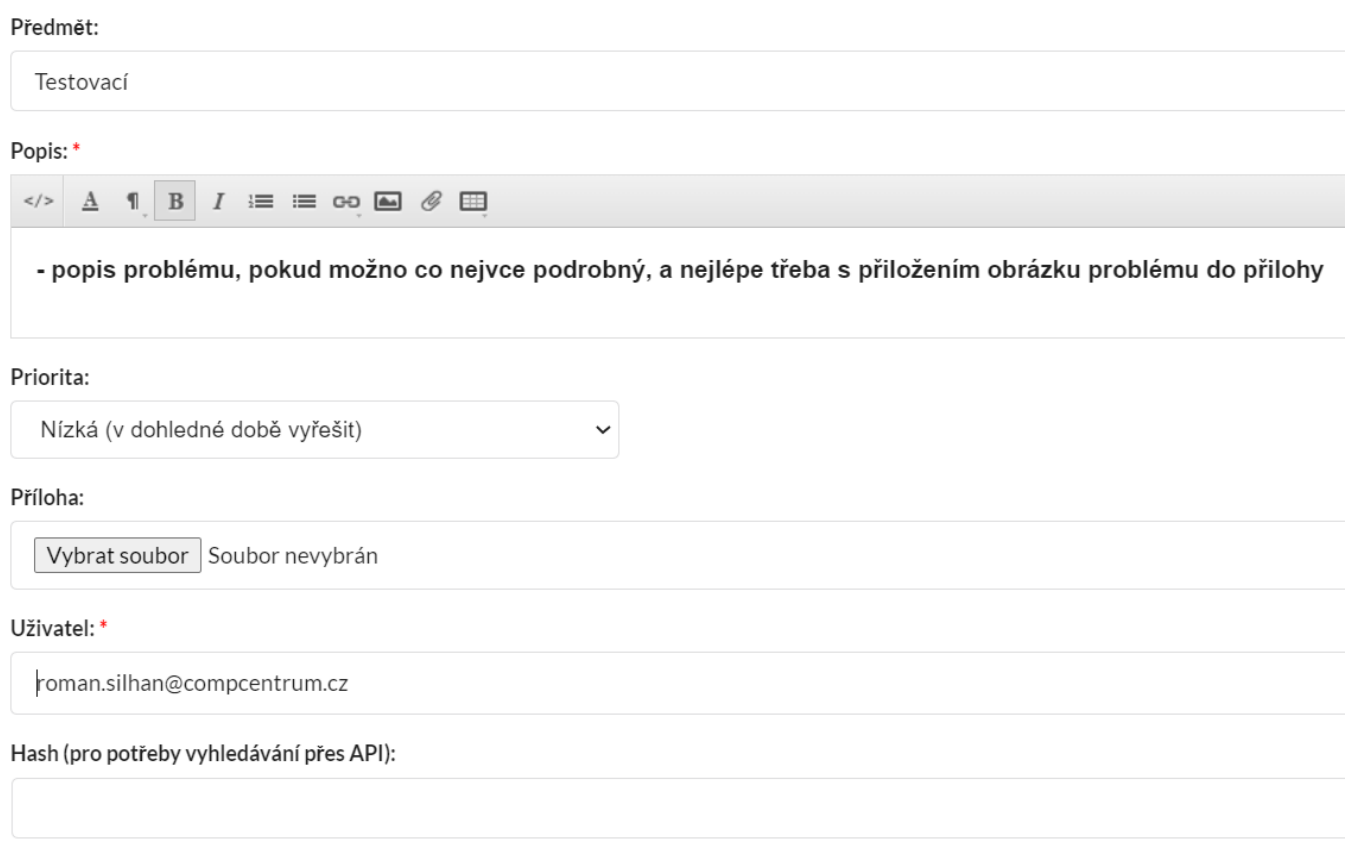

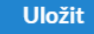

\* povinné pole

compcentrum.cz [info@compcentrum.cz](mailto:info@compcentrum.cz)

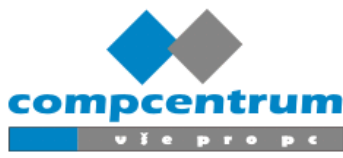

#### Podpora Compcentrum.cz / delegace úkolu / střední priorita

 $N$ 

noreply@compcentrum.cz Komu roman.silhan@compcentrum.cz

**COMPCENTRUM** 

#### Na tento e-mail neodpovídejte, jelikož se jedná o systémovou hlášku nebude na ní reagováno.

#### V komunikaci pokračujte pouze na níže uvedeném odkazu.

Byl vám delegován následující úkol: https://www.compcentrum.cz/evidence/?c=detail&id=7239

Dobrý den, mám dotaz na víc k vašemu úkolu... prosím odpovezte mi na můj dotaz a úkol vyřešime.

Pekný den Roman Šilhán.

Copyright 2023, compcentrum.cz

compcentrum.cz [info@compcentrum.cz](mailto:info@compcentrum.cz)

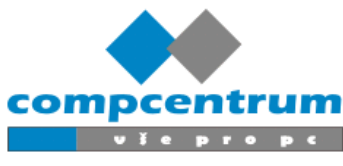

## **Editace, komentáře k úkolu**

Úkol můžete upravit pokud kliknete na tlačítko **Upravit** nebo můžete přidat komentář v označené sekci **Komentář**.

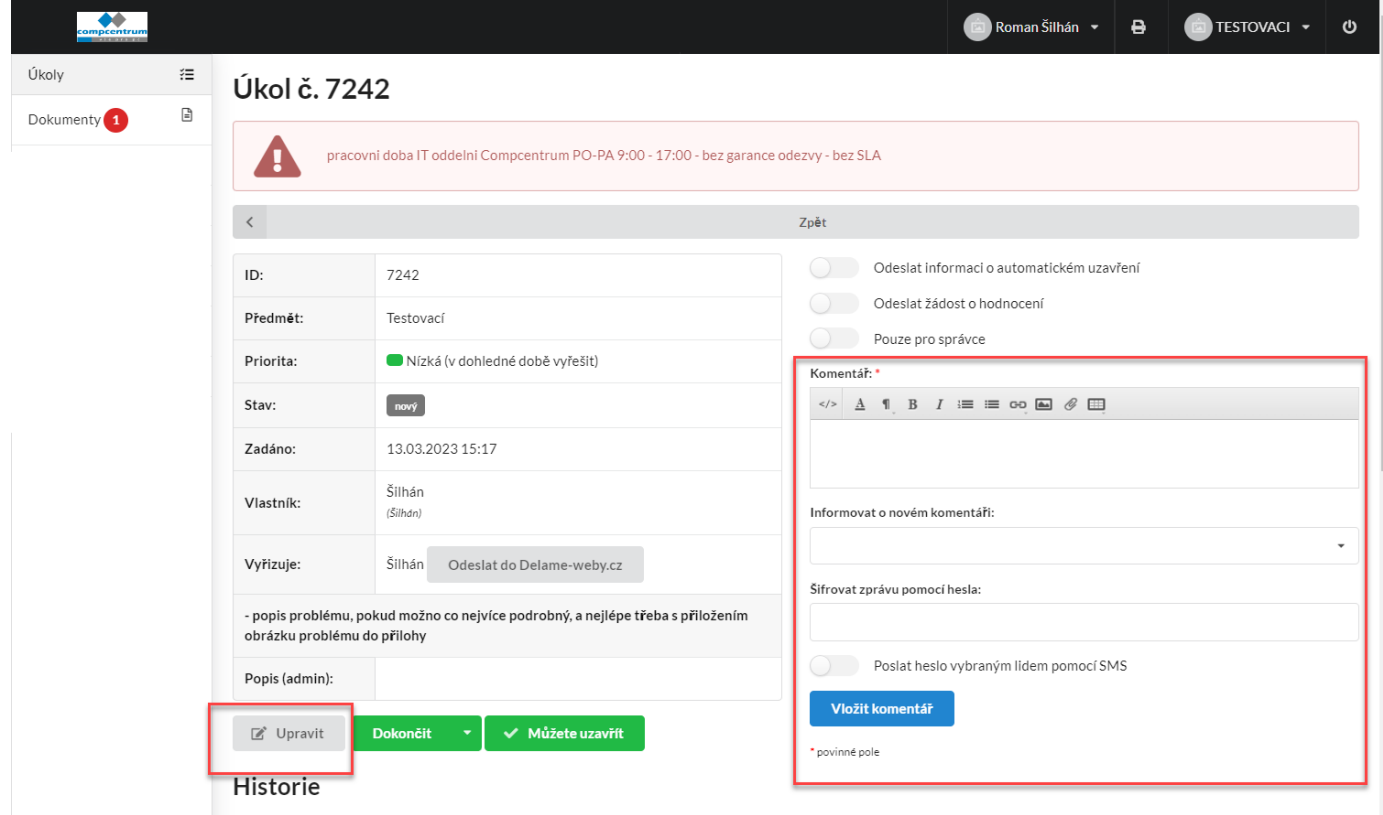

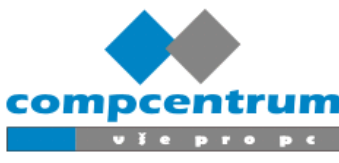

## **Kalkulace úkolu, potvrzení**

Pokud bude nutné ocenit splnění úkolu, tak dojde k jeho nacenění a cena bude zapsaná v sekci **Cena.** Tuto kalkulaci poté můžete potvrdit **Odškrtnutím.**

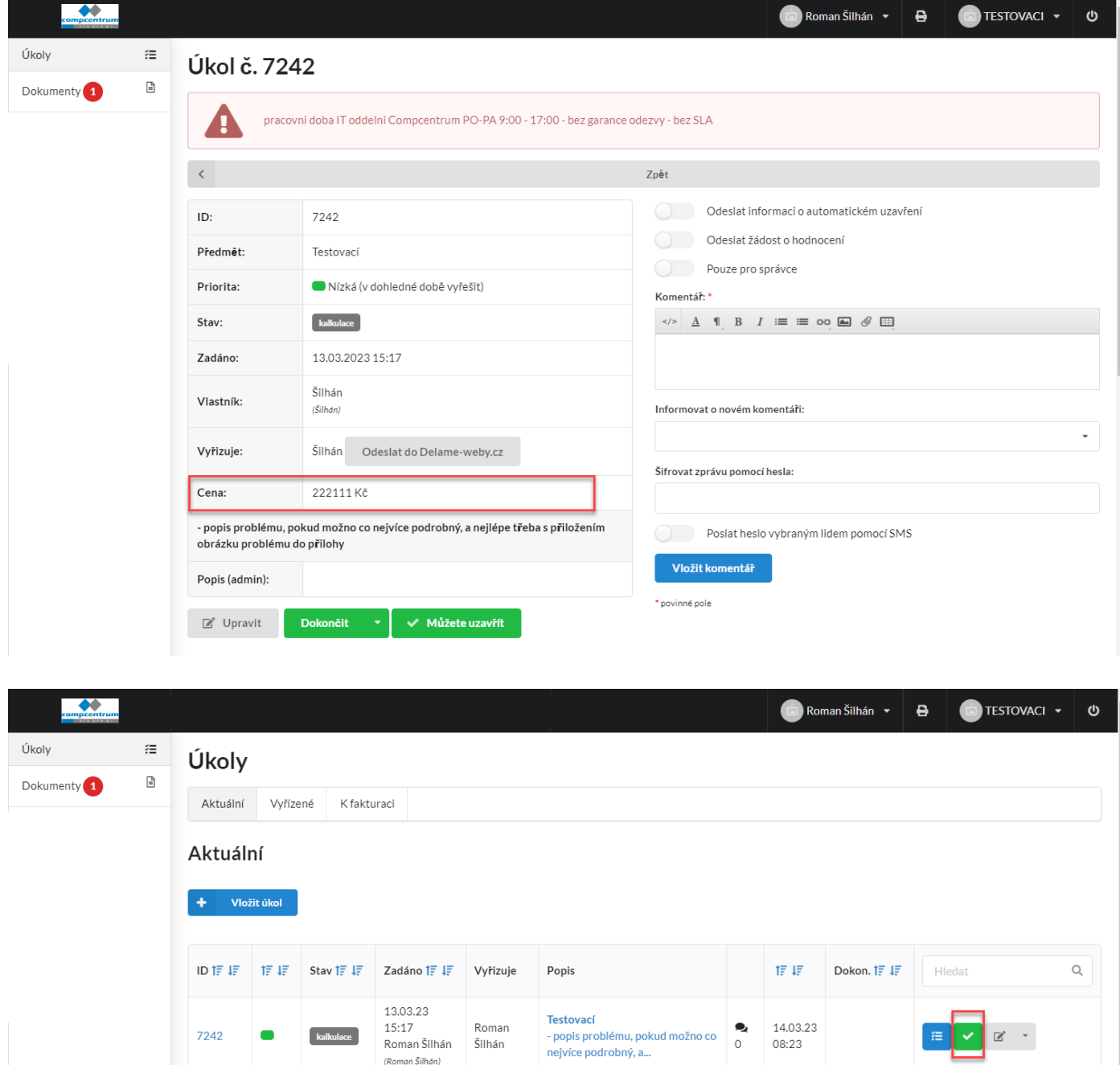

compcentrum.cz [info@compcentrum.cz](mailto:info@compcentrum.cz)

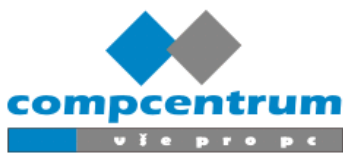

## **Dokumenty**

V záložce **dokumenty** najdete specifické návody například na přidání tiskárny.

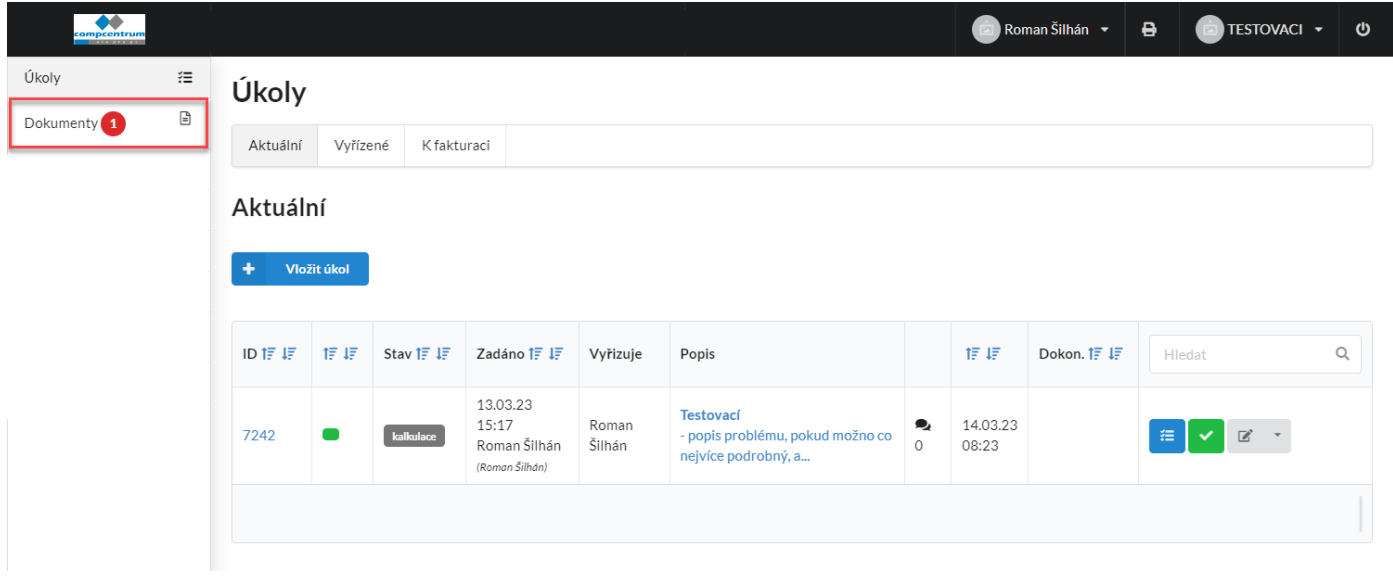